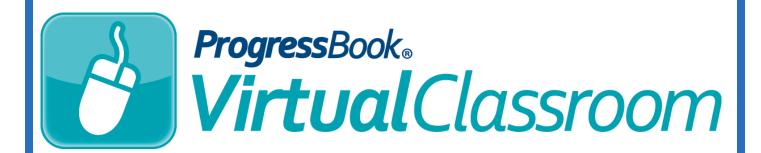

## Granting Access to Activities and Resources Training Guide

Software Answers, Inc. 6770 Snowville Rd., Suite 200 Brecksville, Ohio 44141 www.progressbook.com www.software-answers.com

© 2017 Software Answers, Inc. All Rights Reserved. All other company and product names included in this material may be Trademarks, Registered Trademarks or Service Marks of the companies with which they are associated. Software Answers, Inc. reserves the right at any time and without notice to change these materials or any of the functions, features, or specifications of any of the software described herein.

This page intentionally left blank.

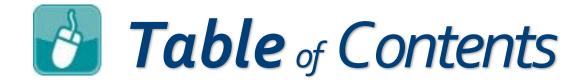

| Lesson Objectives    | 1 |
|----------------------|---|
| Access to Activities | 3 |
| Access to Resources  | 5 |

This page intentionally left blank.

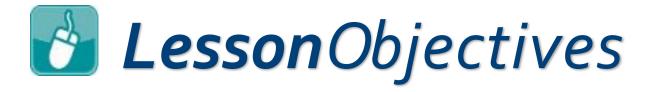

- Grant access to activities
- Grant access to resources

This page intentionally left blank.

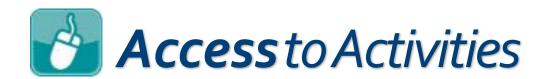

Once districts and schools have been granted access to VirtualClassroom so that they can assign online activities, students need to be granted access to view and submit activities from their ProgressBook accounts; teachers need to be granted access to view and submit activities from the View ParentAccess Web Site link on the Class Dashboard; and parents need to be granted access to view activities in ParentAccess.

 In GradeBook, on the ParentAccess Administration screen, in the District Setup section, click Page Level Security.

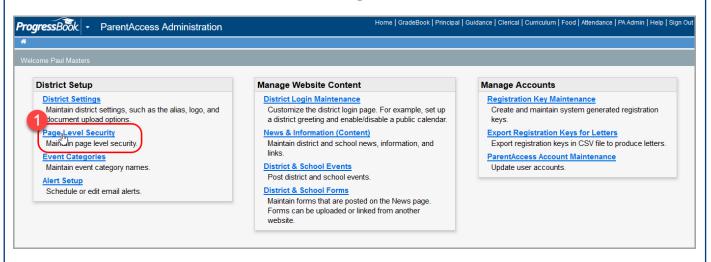

Because accounts with the Parent role CANNOT submit student activities, students in classes that use VirtualClassroom MUST have their own student ProgressBook accounts.

VirtualClassroom must be enabled at the district and school level in order for teachers to have the ability to assign online activities.

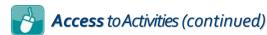

- 2. In the **Activities** row, select the check box in the corresponding **GradeBook**, **Parent**, and **Student** columns to give those roles access to view activities.
- 3. In the **Submit Student Activity** sub-row, select the check box in the corresponding **GradeBook** and **Student** columns (**Parents** cannot submit activities) to give those roles access to submit activities.
- 4. At the top right of the screen, click **Save**.

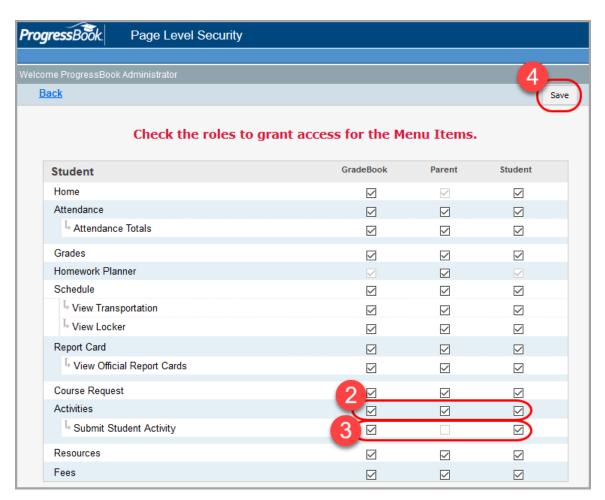

The role(s) whose check box(es) you selected can now view and/or submit student activities.

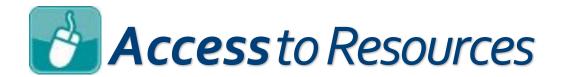

If you want teachers to be able to post resources for their students (or their students' parents) to view from their ProgressBook accounts, students and parents must be granted access in **Page Level Security** to view them.

 In GradeBook, On the ParentAccess Administration screen, in the District Setup section, click Page Level Security.

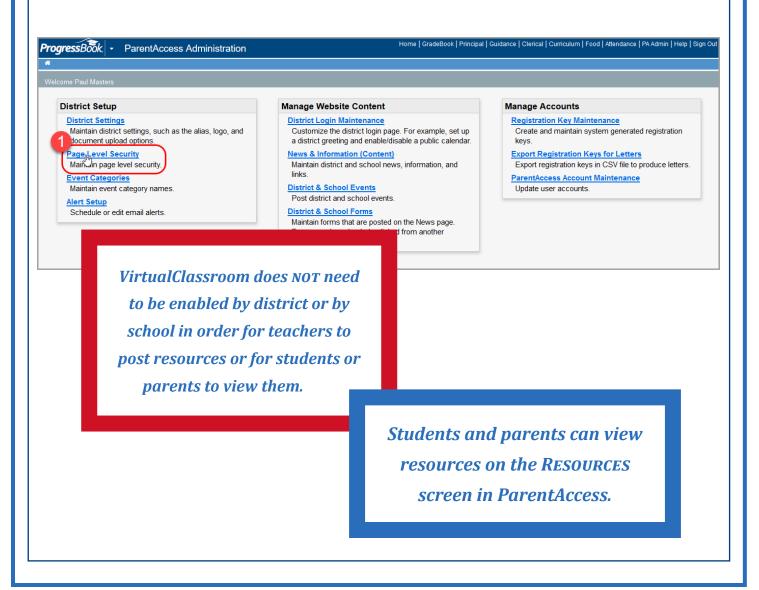

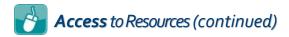

- In the Resources row, select the check box in the corresponding GradeBook, Parent, and Student columns to give those roles access to view resources.
- 3. At the top right of the screen, click **Save**.

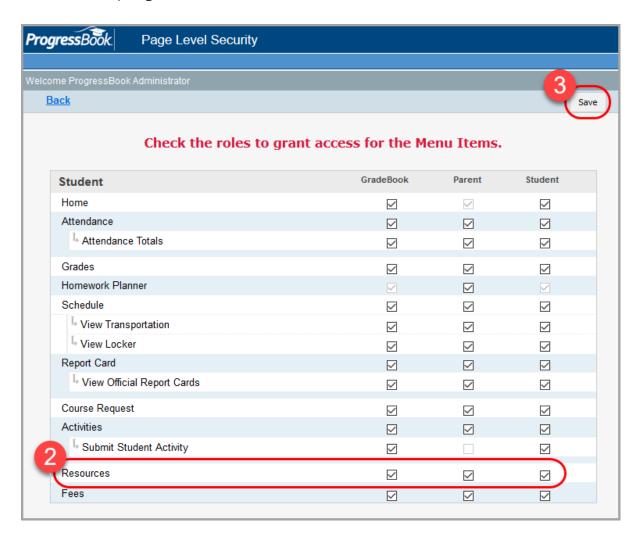

The role(s) whose check box(es) you selected can now view resources from their ProgressBook account(s).